## **E-MAIL CONFIGURATION FOR APPLE iPAD**

The following are tested on Apple iOS version 7.1.2 on the iPad. The settings are similar on iPhones running the same version of Apple iOS. This guide assumes your iPad has been setup and is ready to use. You must also have an Internet connection to perform the configuration.

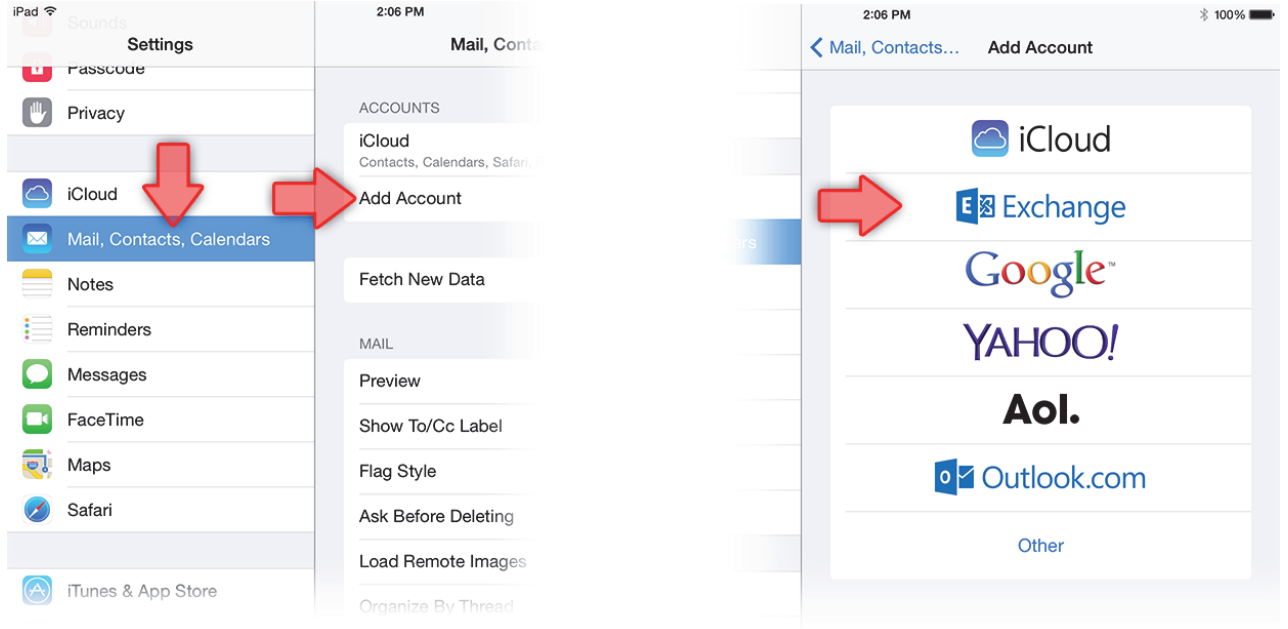

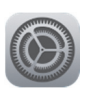

1. Tap "Settings" icon on the home screen, Tap "Mail, Contacts, Calendars", then "Add Account…"

## 2. Tap "Exchange"

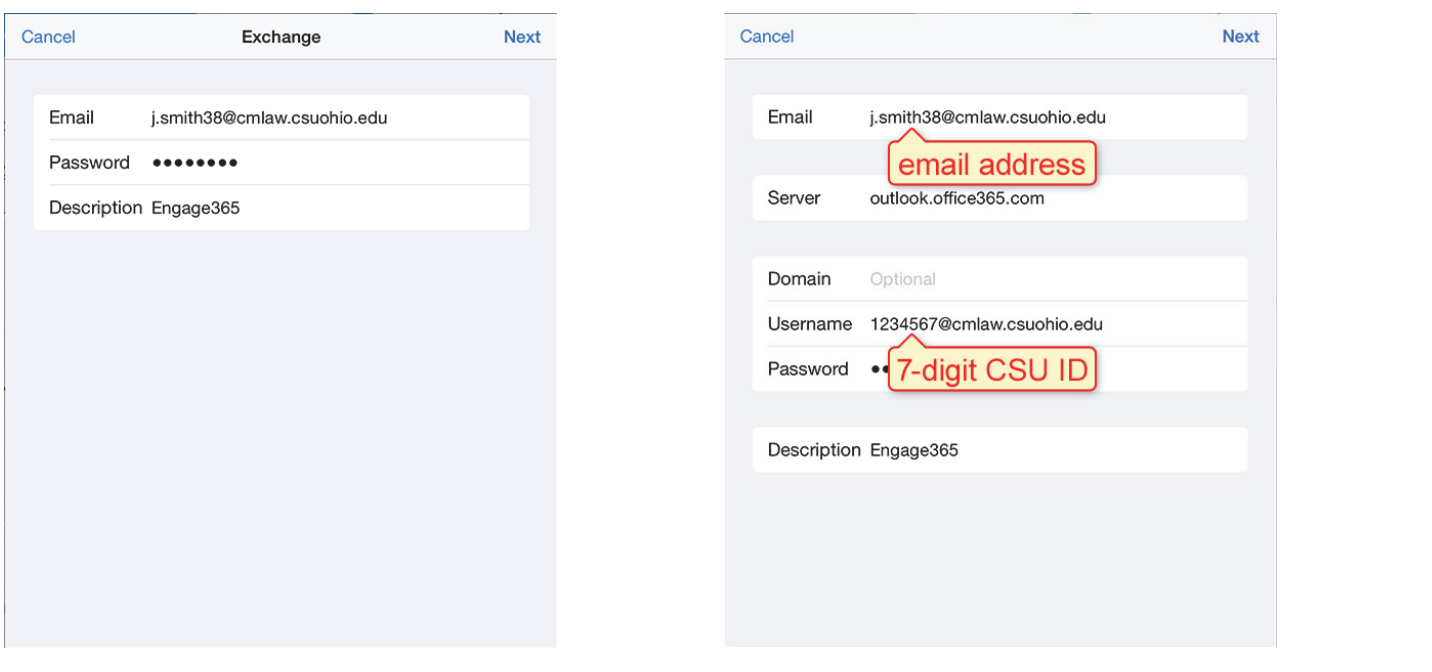

3. Type your *Engage365 email address* in the Email field, type your *CampusNet password* in the Password field, and optionally type *Engage365* in the Description field. Tap Next when done.

4. Type outlook.office365.com in the Server field; type #######@cmlaw.csuohio.edu for student (#######@csuohio.edu for faculty/staff) in the Username field where ####### is your *7-digit CSU ID*. Tap Next when done.

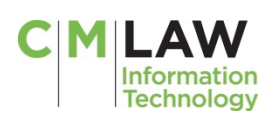

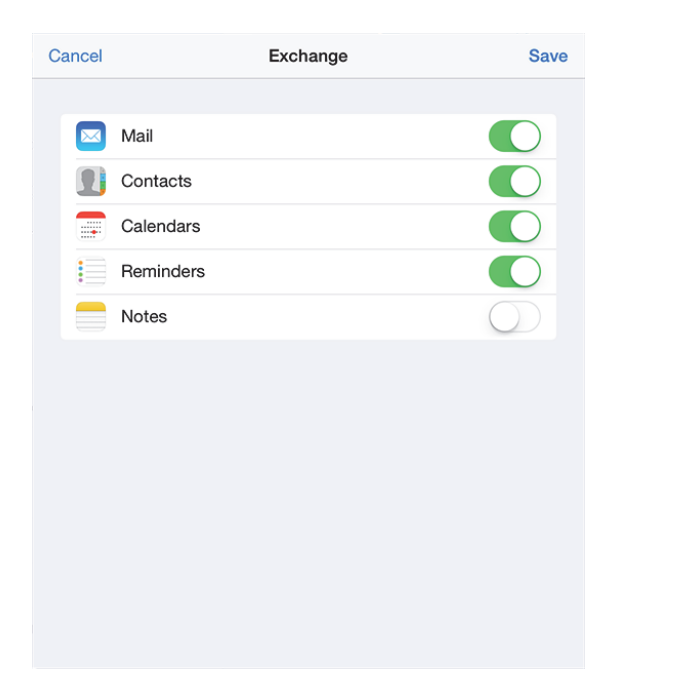

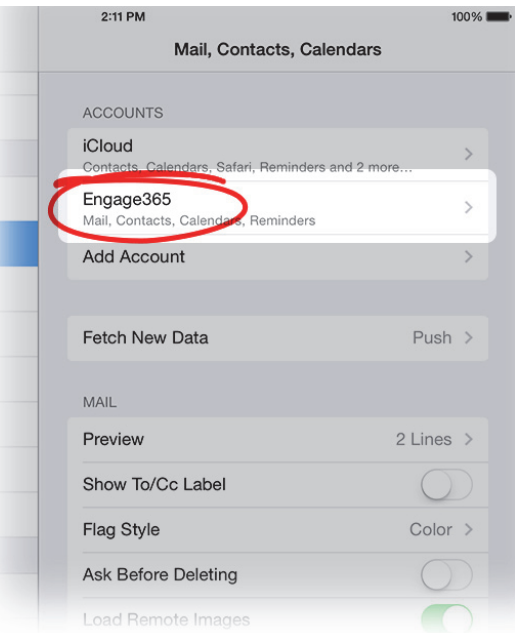

5. Choose the services you want to use (default is all of them) and Tap Save when done.

6. You should have the new account setup and listed in your Accounts list. Tap on the new account (Engage365 in this case).

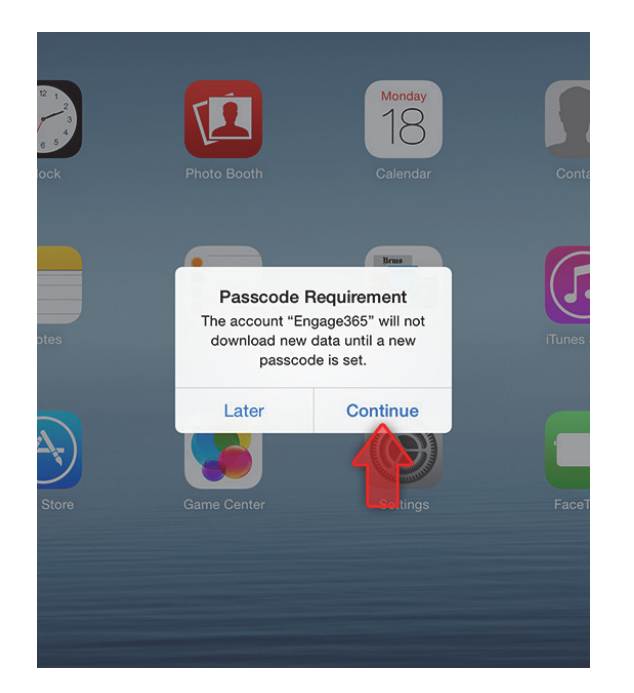

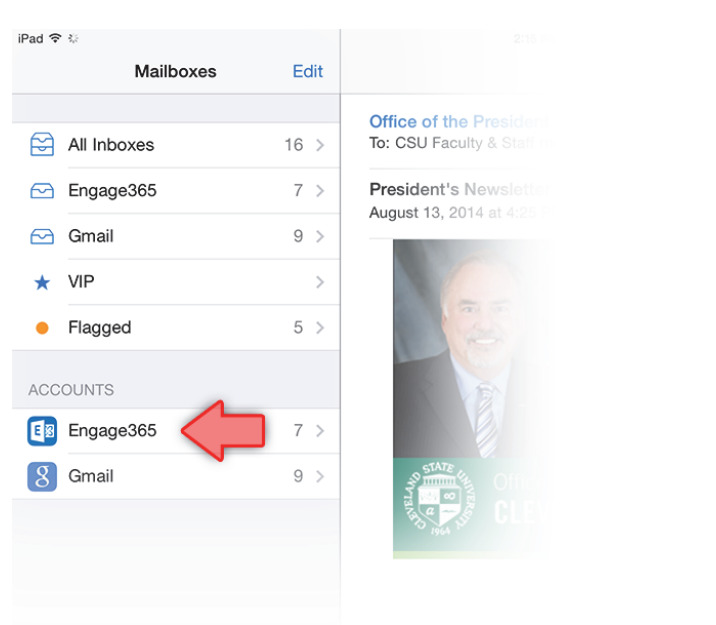

7. After the account is activated, you WILL BE REQUIRED to set up a Passcode for your iPhone if you don't have one already. The Passcode is a code to unlock the phone when you "slide to unlock" on the lock screen. This is a mandatory security measure put in place by the email system and cannot be disabled. Once the Passcode is setup, you can start to use your account.

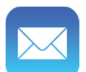

8. Lauch your Mail app and you should have a working Engage365 account.

At this point, your CSU email should be ready to use on your iPad. Send a test message to yourself to verify. Please contact the Information Technology Department if you have any questions. (call 216-523-7555 or visit www.law.csuohio.edu/techhelp)

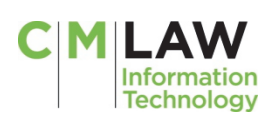